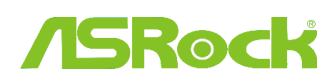

## 1. E: Υποστηρίζει η δική μου μητρική κάρτα ASRock της σειράς Intel 6 επεξεργαστή Intel Ivy Bridge;

A: Για να υποστηρίζει επεξεργαστή επόμενης γενιάς Intel 22nm, απαιτείται αντίστοιχη έκδοση BIOS, οδηγών και αναβάθμιση του AXTU.

Ακολουθήστε τα παρακάτω βήματα για να αναβαθμίσετε το αντίστοιχο BIOS, τους οδηγούς και τις Παροχές.

# Bήμα 1: Ελέγξτε την έκδοση του BIOS.

Παρακαλώ ελέγξτε τον παρακάτω πίνακα και αναβαθμίστε το BIOS έως εκεί ή σε ανώτερη έκδοση.

Εάν διαθέτετε την ίδια ή ανώτερη έκδοση BIOS στην μητρική σας κάρτα, δεν απαιτείται να αναβαθμίσετε το BIOS και μπορείτε να παρακάμψετε το βήμα 2

| <b>Movτέλο</b>      | <b>Εκδοση BIOS</b> | Οδηγός και Παροχές |
|---------------------|--------------------|--------------------|
| <b>H61M-VS R2.0</b> | P <sub>2.10</sub>  | <b>Download</b>    |
| H61M-HGS            | P <sub>1.50</sub>  | <b>Download</b>    |
| H61M-HVS            | P <sub>1.90</sub>  | <b>Download</b>    |
| H61M-HVGS           | P <sub>1.70</sub>  | <b>Download</b>    |
| <b>H61M/U3S3</b>    | P <sub>1.70</sub>  | <b>Download</b>    |
| H61M-ITX            | P <sub>1.60</sub>  | <b>Download</b>    |
| H61iCafe            | P <sub>1.70</sub>  | <b>Download</b>    |
| H61DE/S3            | P <sub>1.70</sub>  | <b>Download</b>    |
| H61DE/SI            | P <sub>1.70</sub>  | <b>Download</b>    |
| H61M-PS             | P <sub>1.40</sub>  | <b>Download</b>    |
| <b>H61M</b>         | P <sub>1.70</sub>  | <b>Download</b>    |
| H61DEL              | P <sub>1.70</sub>  | <b>Download</b>    |
| H61M-GE             | P <sub>1.70</sub>  | <b>Download</b>    |
| P65iCafe            | P1.40              | <b>Download</b>    |
| H61M-VS             | P <sub>2.10</sub>  | <b>Download</b>    |
| <b>H61M-S</b>       | P <sub>1.50</sub>  | <b>Download</b>    |
| H61M-GS             | P <sub>1.50</sub>  | <b>Download</b>    |

Λίστα Υποστήριξης Μητρικών Καρτών Η61 και Λήψεις

Λίστα Υποστήριξης Μητρικών Καρτών Ζ68 και Λήψεις

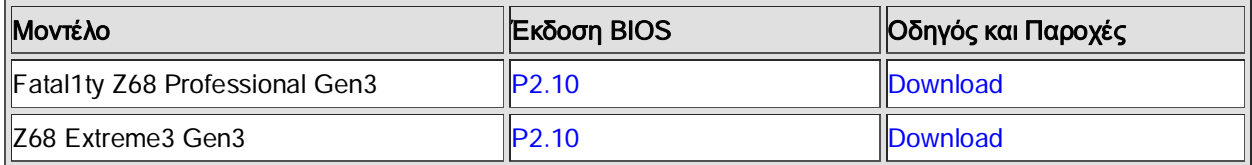

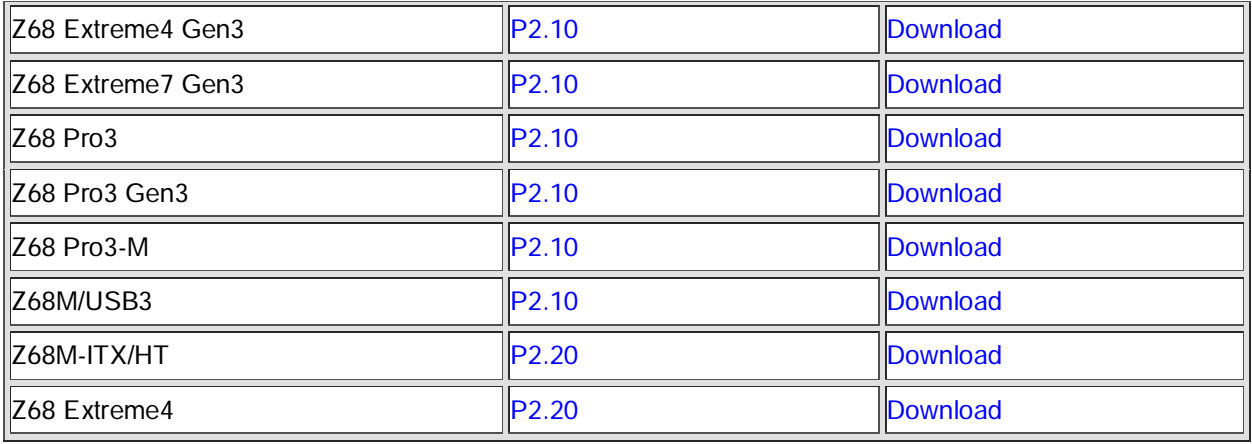

Λίστα Υποστήριξης Μητρικών Καρτών Ρ67 και Λήψεις

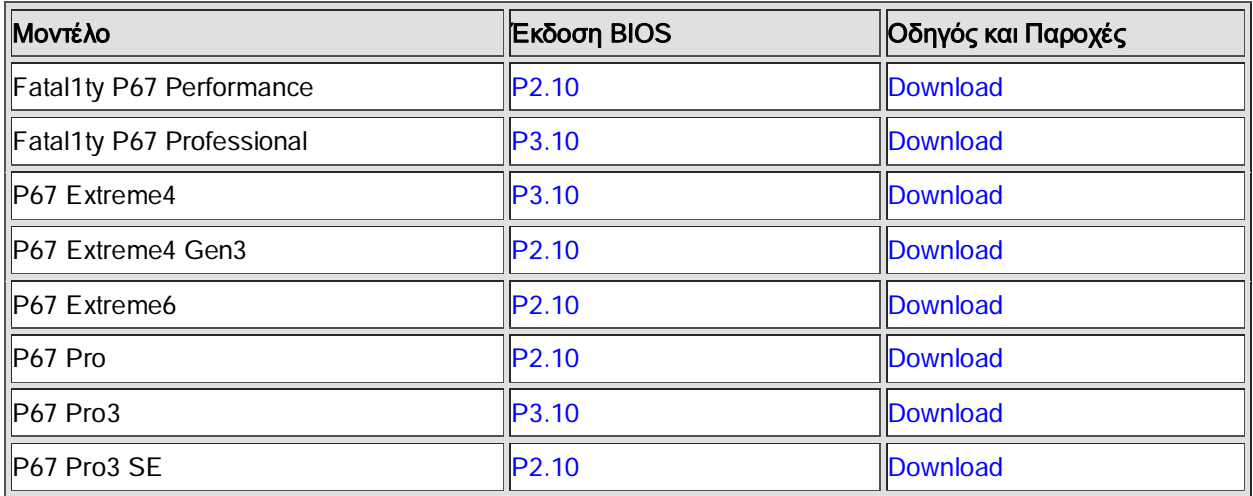

Λίστα Υποστήριξης Μητρικών Καρτών Η67 και Λήψεις

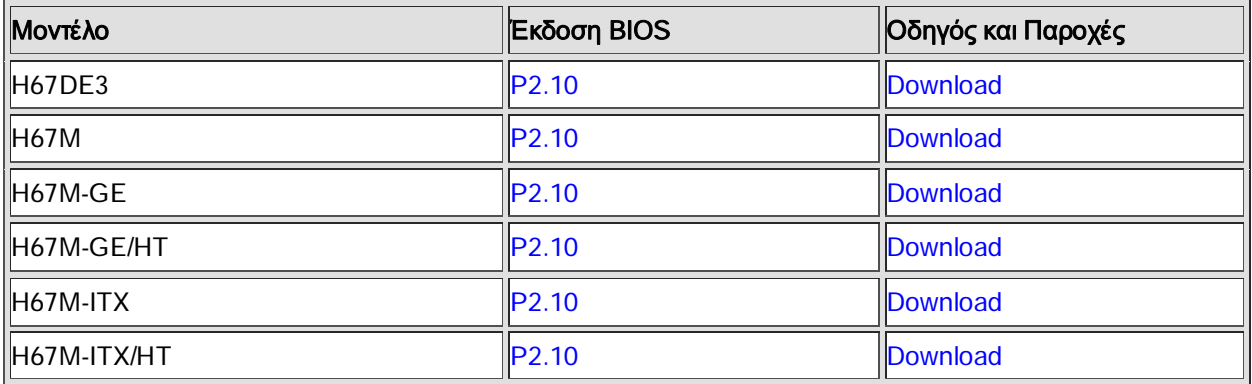

Υπάρχουν δύο τρόποι να ελέγξετε την έκδοση του BIOS.

1 Εκκινήστε το σύστημά σας και πατήστε [F2] ή [Delete] όταν εμφανιστεί το λογότυπο εκκίνησης της ASRock, έτσι μπορείτε να βρείτε την έκδοση του BIOS ή του UEFI στην κύρια οθόνη όπως παρακάτω.

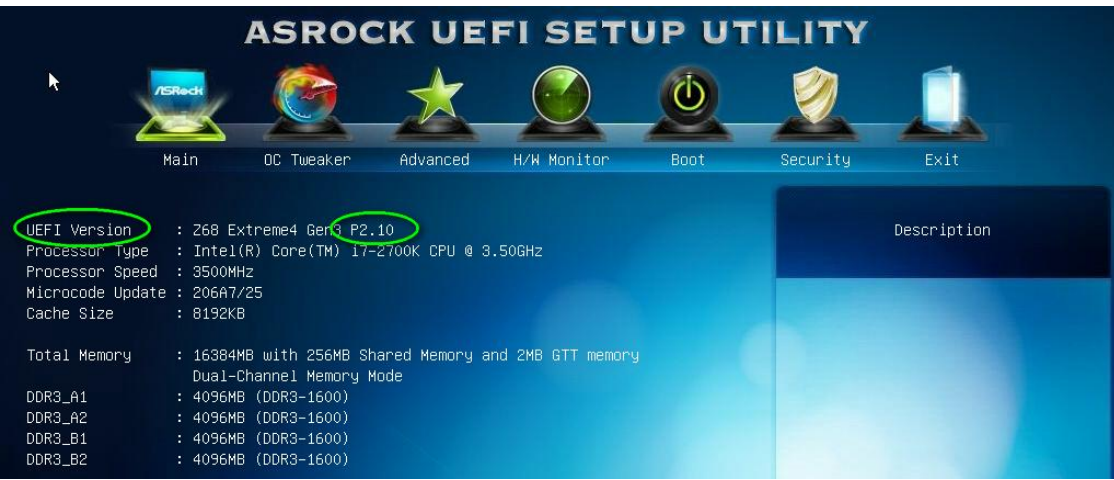

2 Ή βρείτε το αυτοκόλλητο πάνω στο BIOS ROM chip όπως παρακάτω, έτσι μπορείτε να ελέγξετε ποια έκδοση του BIOS εφαρμόστηκε κατά την παραγωγή της μητρικής κάρτας.

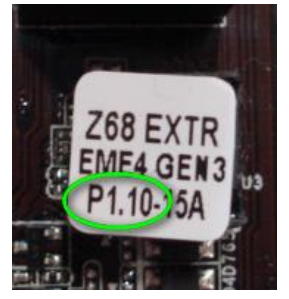

## Bήμα 2: Αναβαθμίζοντας το BIOS

A), Εάν διαθέτετε επεξεργαστή Sandy Bridge ή εάν μπορείτε να δανειστείτε έναν από κάποιον φίλο σας τότε μπορείτε εύκολα να αναβαθμίσετε το BIOS από μόνοι σας.

Παρακαλώ κάντε λήψη του BIOS από τον παραπάνω πίνακα, και αναβαθμίστε το BIOS.

Για περαιτέρω οδηγίες παρακαλώ κάντε κλικ πάνω στο εικονίδιο "How to update" στην αντίστοιχη σειρά.

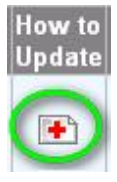

B), Εάν δεν διαθέτετε επεξεργαστή Sandy Bridge και δεν μπορείτε να δανειστείτε έναν, παρακαλώ επικοινωνήστε με τον προμηθευτεί από όπου αγοράσατε τον μητρική κάρτα για να αναβαθμίσει το BIOS για εσάς. Aυτή είναι η δεύτερη ταχύτερη επιλογή για να κάνετε την κάρτα σας να υποστηρίζει επεξεργαστή Ivy Bridge.

Εάν αυτό δεν είναι δυνατό, τότε επικοινωνήστε με την Τεχνική Υποστήριξη της ASRock για περαιτέρω βοήθεια. \*\*Σημείωση: Εάν χρησιμοποιείτε οδηγό USB flash για να αναβαθμίσετε το BIOS, αφού το νέο εικονίδιο BIOS έχει αποτυπωθεί στο chip, παρακαλώ πατήστε ένα οποιοδήποτε πλήκτρο για να επανεκκινήσετε το σύστημα. Την

στιγμή αυτή, παρακαλώ μην απομακρύνετε τον οδηγό USB flash. Η διαδικασία αναβάθμισης του υλικολογισμικού Intel ME θα πραγματοποιηθεί αυτόματα εάν απαιτείται.

\*\*Σημείωση: Χρησιμοποιήστε μόνον το εικονίδιο του BIOS που προσφέρεται από την ιστοσελίδα της ASRock.

#### Bήμα 3: Αναβαθμίστε τον κατάλληλο οδηγό γραφικών Intel HD από την ιστοσελίδα της ASRock

http://www.asrock.com/support/download.asp

 $*$ Πώς να αναβαθμίσετε τον οδηγό γραφικών Intel HD:

1. Παρακαλώ αποσυμπιέστε και ανοίξτε τον φάκελο για να εκτελέσετε το "setup".

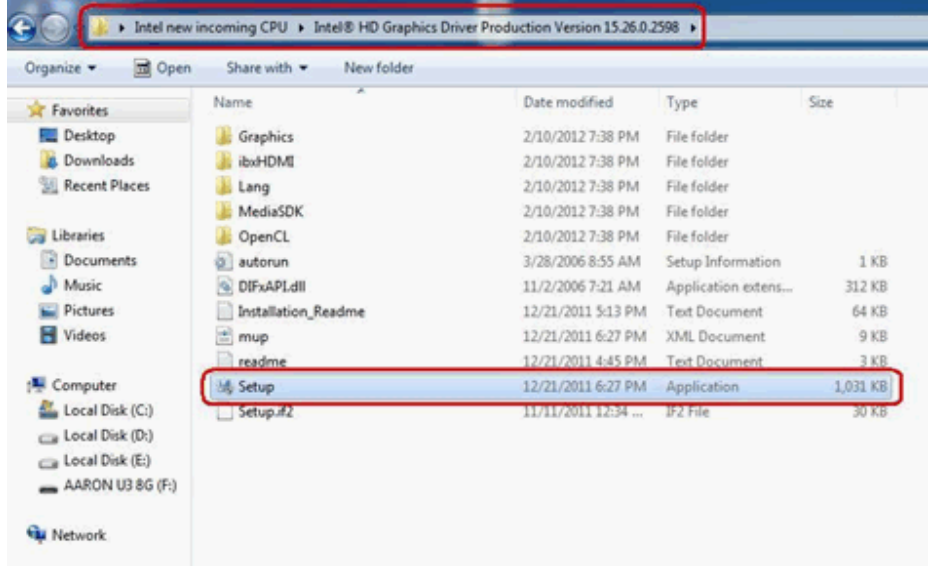

2. Ακολουθήστε την εγκατάσταση του οδηγού της Intel για να εγκαταστήσετε τον οδηγό γραφικών.

3. Αφού η εγκατάσταση έχει τερματιστεί θα δείτε το παρακάτω μήνυμα, τότε παρακαλώ επανεκκινήστε το σύστημά σας την ίδια στιγμή.

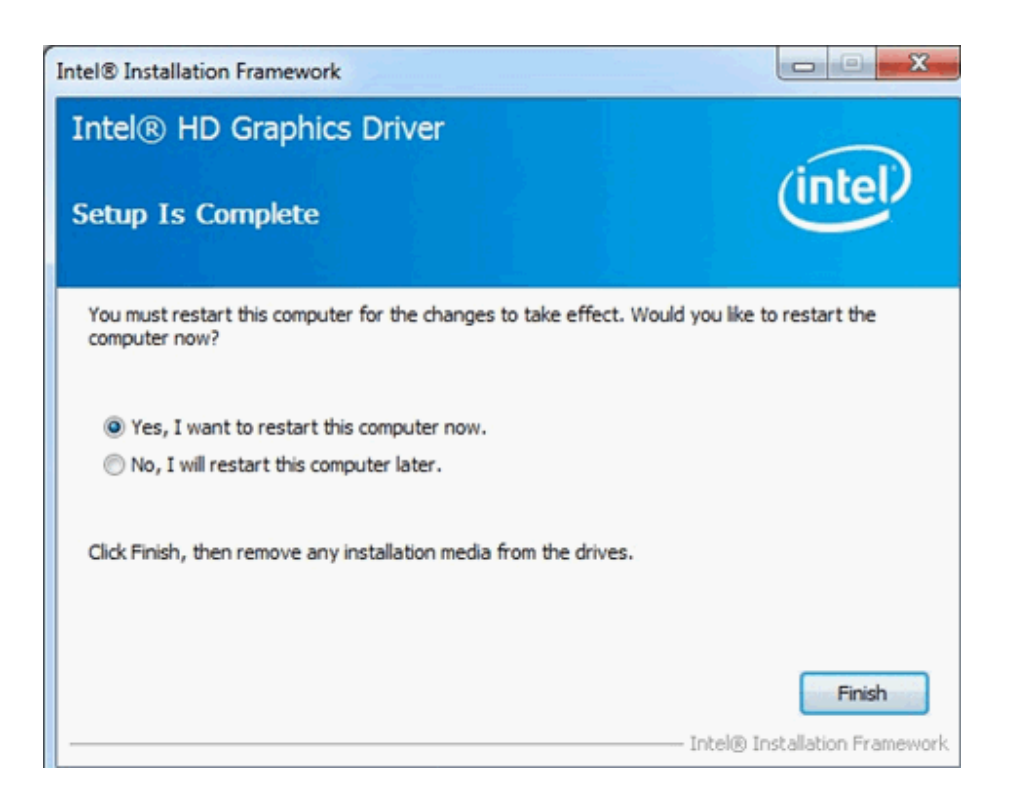

Bήμα 4: Εγκαταστήστε την σωστή έκδοση Intel Management Engine από την ιστοσελίδα της ASRock:

http://www.asrock.com/support/download.asp

\*Πώς να αναβαθμίσετε την Intel Management Engine:

1. Παρακαλώ αποσυμπιέστε και ανοίξτε τον φάκελο για να εκτελέσετε το "setup".

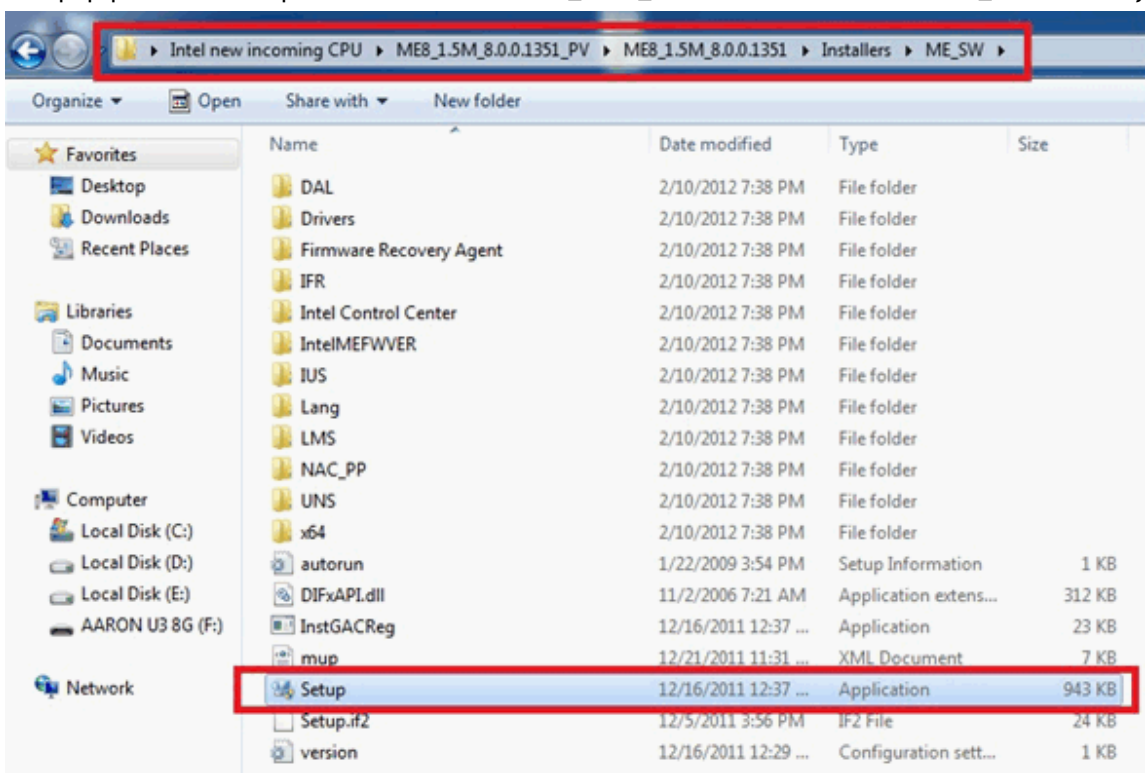

Διαδρομή: Μπείτε στον φάκελο Intel ME8 -> ME8\_1.5M\_8.0.0.1351-> Installers-> ME\_SW-> Επιλέξτε "Setup".

- 2. Ακολουθήστε την εγκατάσταση του οδηγού της Intel για να εγκαταστήσετε τον οδηγό ME.
- 3. Αφού τερματιστεί η εγκατάσταση, θα δείτε το παρακάτω μήνυμα. Παρακαλώ κάντε κλικ στο "Finish".

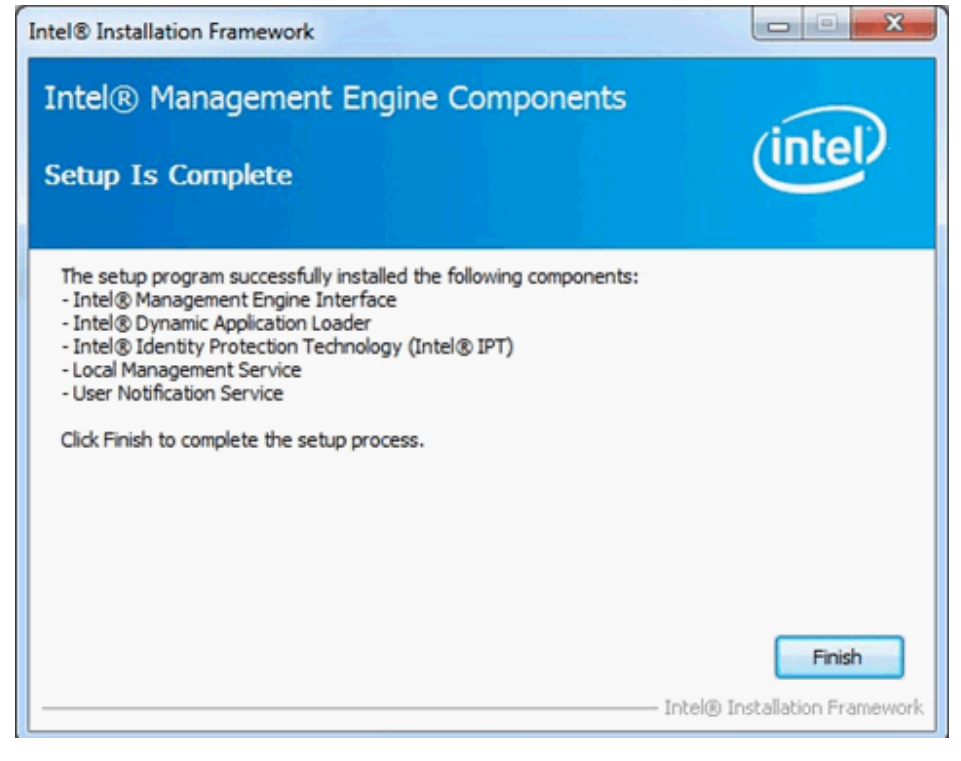

# Bήμα 5: Εγκαταστήστε τον οδηγό Intel Smart Connect για Microsoft Windows7/7 64 bit. OS.

http://www.asrock.com/support/download.asp

## Bήμα 6: Αναβαθμίστε την Παροχή ASRock AXTU.

Aναβαθμίστε την έκδοση AXTU από την ιστοσελίδα της ASRock: http://www.asrock.com/support/download.asp

# Bήμα 7: Αντικαταστήστε τον επεξεργαστή με Intel Ivy Bridge.